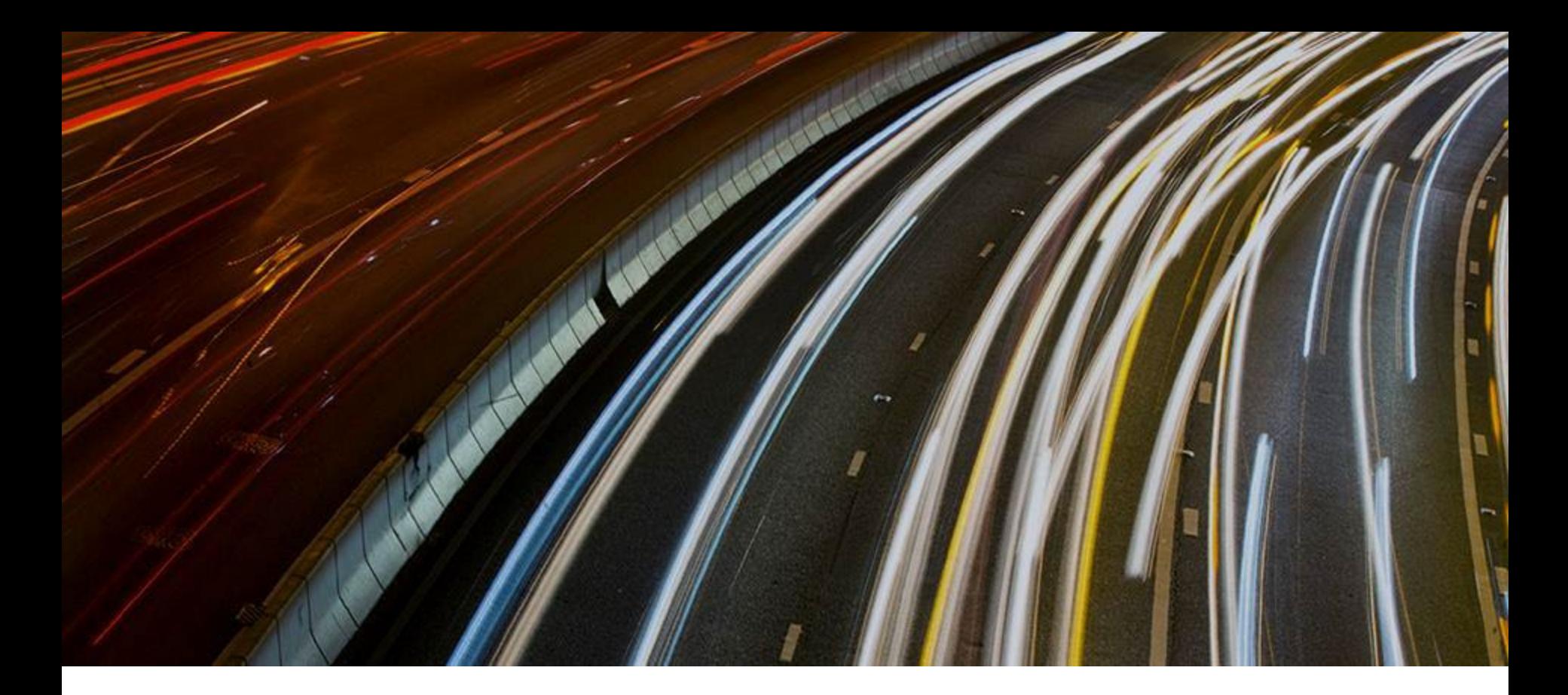

# **FINI Testing Environment Setup and Access Guide**

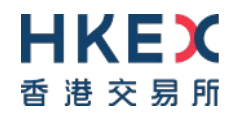

**22 November 2023**

## **Document History**

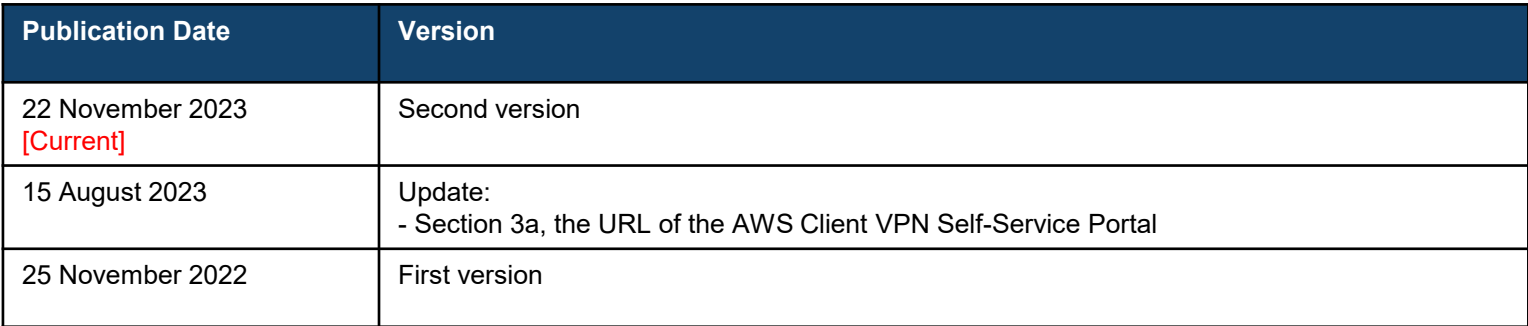

**For External User Testing (EUT), FINI users must set up a Virtual Private Network (VPN) for connecting to HKEX's testing environment.**

**The purpose of document is to guide your firm through the steps to set up the VPN on employee desktop computers and corporate networks.**

- **1 Intended Audience**
- **2 Testing Registration**
- 
- **3 VPN Setup**
	- **Client-to-Site VPN**
	- **Site-to-Site VPN**
- **4 Test Site Access**

# **5 Support**

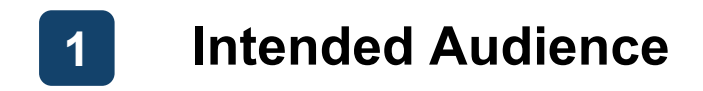

**All FINI users who want to test and familiarise with the FINI platform functions** 

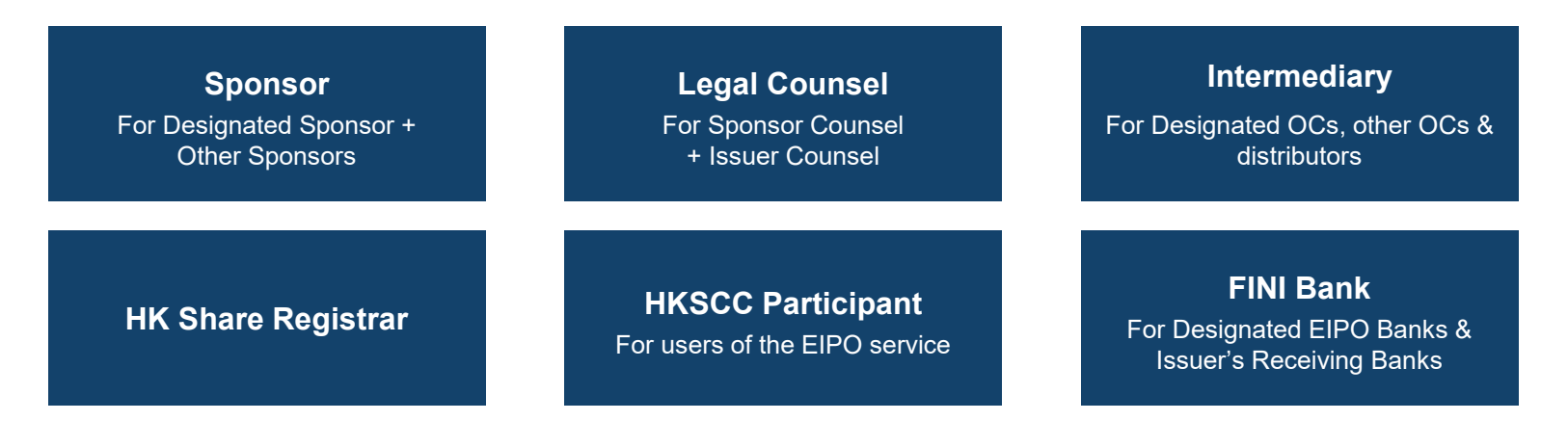

 **HKEX recommends this guide to be read by your firm's IT department or system vendor staff with administrator rights to install software on corporate desktop computers or perform configurations on Network/VPN equipment**

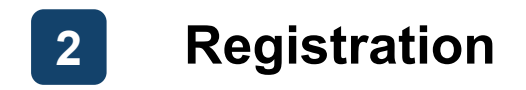

**\*\*\* Your firm must be on-boarded as a FINI user before registering for VPN access ([Online FINI Registration Form](https://surveys.hkex.com.hk/jfe/form/SV_7anIG2LRi0V3giy))**

- **Complete [Online FINI Testing Registration Form](https://surveys.hkex.com.hk/jfe/form/SV_bj6wV8cTugEk25o) on behalf of your firm**
- **Input and submit the required information (e.g. company name, VPN connectivity type)**
- **NO signature from your firm's authorised signatory(ies) is required for this form**

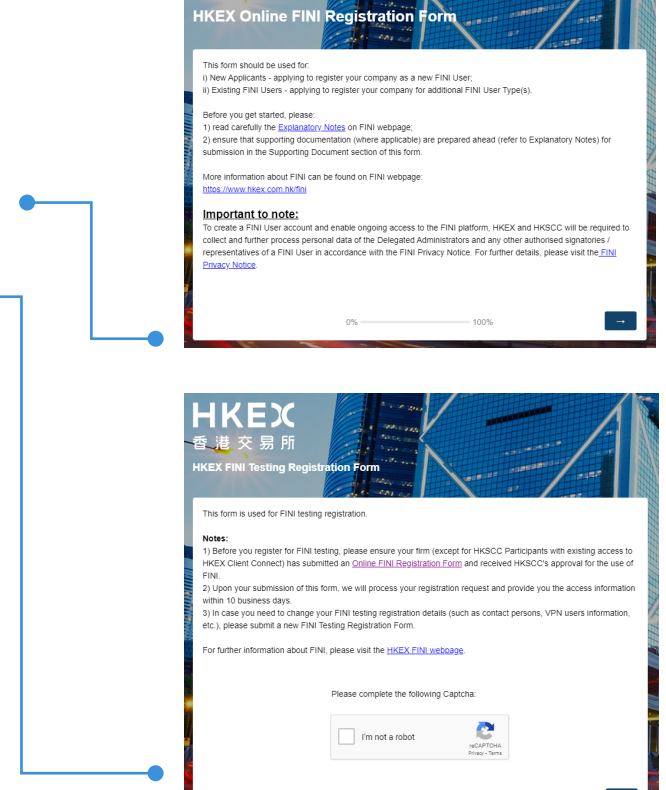

5

100%

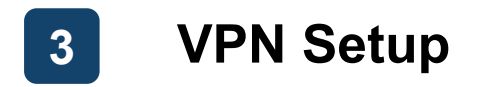

**Your firm is required to choose one of the following options during registration:**

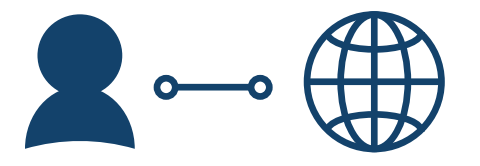

# **Client-to-Site VPN Site-to-Site VPN**

- **Use provided client application for connecting to FINI's testing environment VPN**
- **Each FINI user company limited to 4 user accounts \***

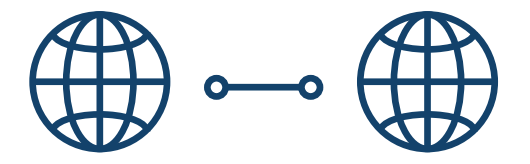

**Recommended for easy setup Recommended for advanced setup (dedicated network support team required)**

- **Use own corporate VPN site for connecting to FINI's testing environment VPN**
- **No limit to user accounts per FINI user company**

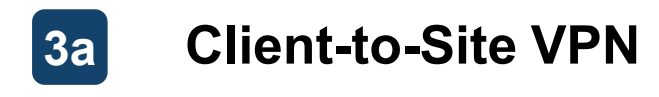

### **Pre-requisites**

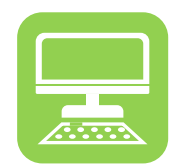

**Corporate Desktop Computer**

**Functional purpose**

**Additional requirements**

**Officially supported by HKEX**

**Connect to the FINI testing environment VPN**

- **Operating System** (  $/$  **6**  $/$  **6**  $/$   $\Lambda$  ) **Web Browser (O)**
- **Active internet connection**
- **Administrator rights to install software**

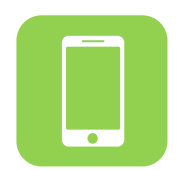

**Personal / Work Mobile Phone**

**Log in using Multi-Factor Authentication (MFA)**

- **An Authenticator App, e.g.:**
	- o **Google Authenticator** œ
	- o **Microsoft Authenticator**  $\hat{\mathbf{e}}$
	- **Symantec VIP VIP**
	- **o Twilio Authy**  $\bigotimes_{\text{Authv}}$

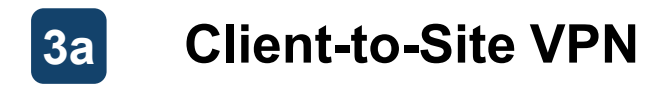

#### **Installation (1/2)**

**After registration, each user will receive two emails from [cs\\_cps\\_cc@hkex.com.hk](mailto:cs_cps_cc@hkex.com.hk) containing a Username, Password and QR Code.** 

**The QR Code should be scanned using the user's authenticator app, which will generate a new MFA Static Response every 30 seconds.**

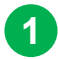

**1** Go to: [https://self-service.clientvpn.amazonaws.com/endpoints/cvpn](https://self-service.clientvpn.amazonaws.com/endpoints/cvpn-endpoint-04017eff3e19aff7a)[endpoint-04017eff3e19aff7a](https://self-service.clientvpn.amazonaws.com/endpoints/cvpn-endpoint-04017eff3e19aff7a)

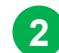

- **2** Input **Username** (provided from email)
- **3** Input **Password** (provided from email)
- 
- **4** Input **MFA Static Response** (generated from authenticator app)

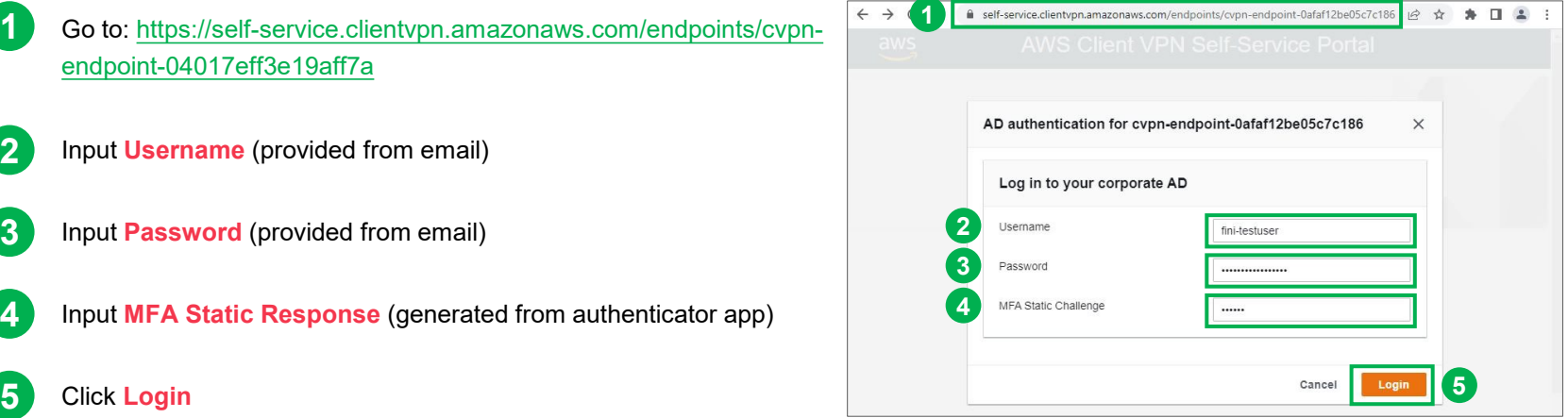

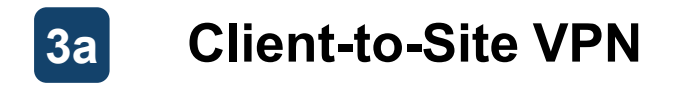

**Installation (2/2)**

#### **After successful login, the AWS Client VPN Self-Service Portal will appear:**

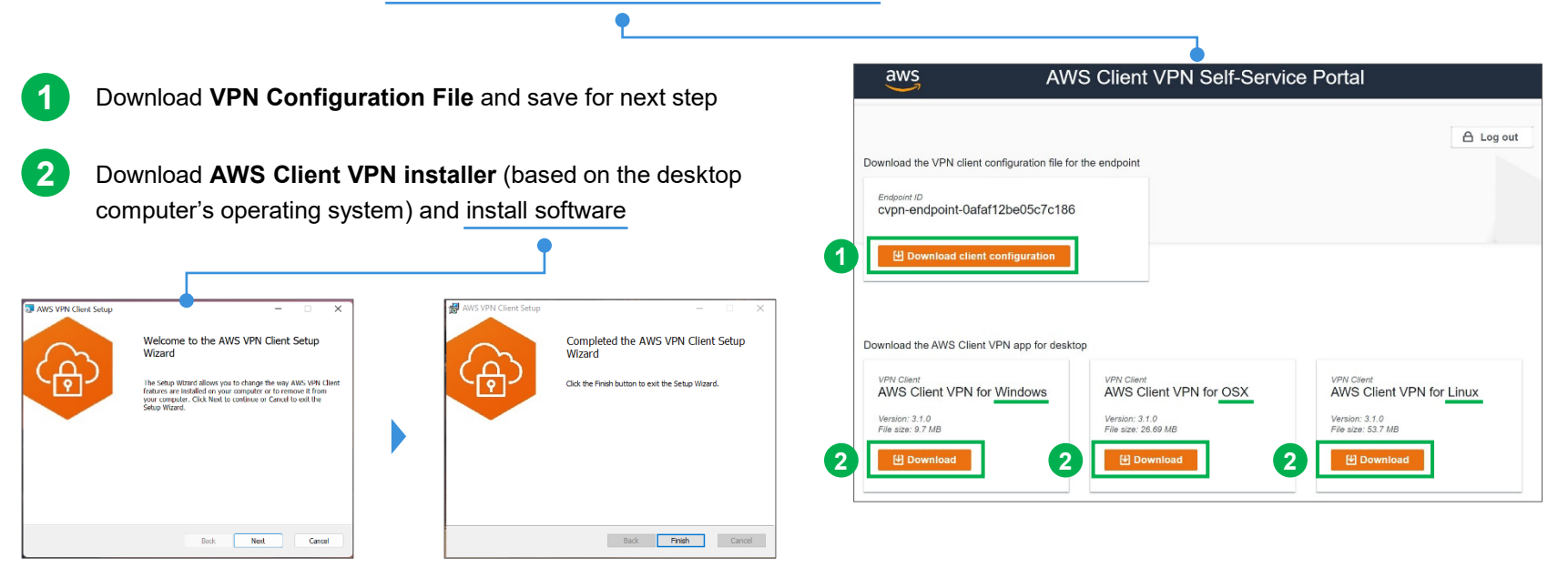

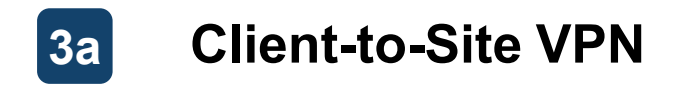

**Connection (1/3)**

#### **After successful installation, the AWS Client VPN may be opened for establishing the connection:**

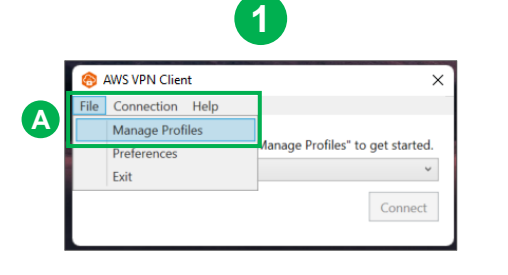

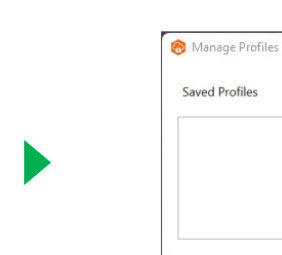

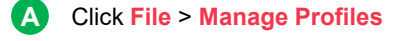

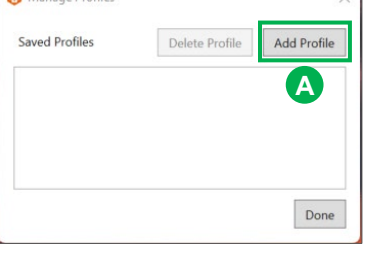

**2**

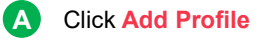

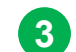

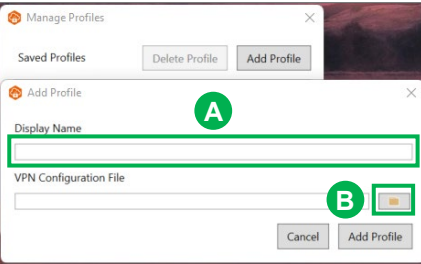

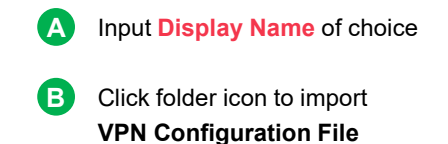

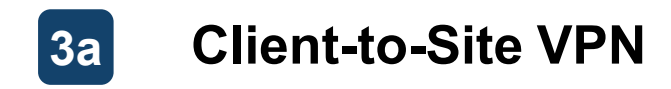

## **Connection (2/3)**

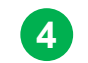

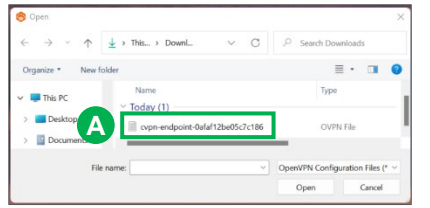

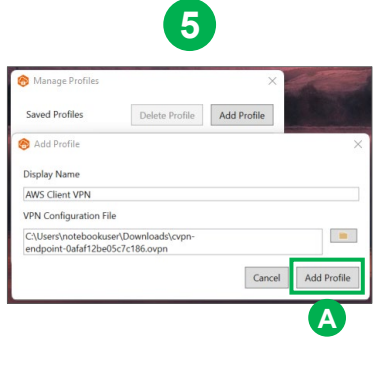

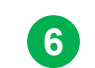

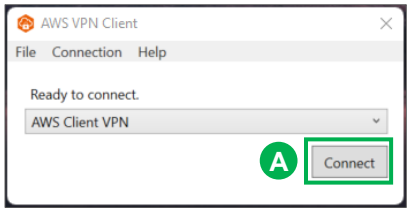

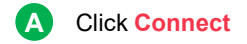

**A** Select **VPN Configuration File** for import

**A** Click **Add Profile**

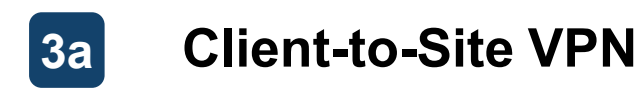

## **Connection (3/3)**

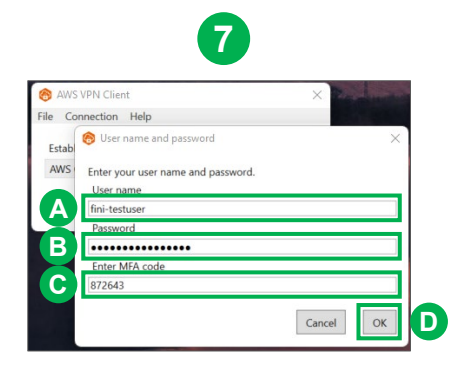

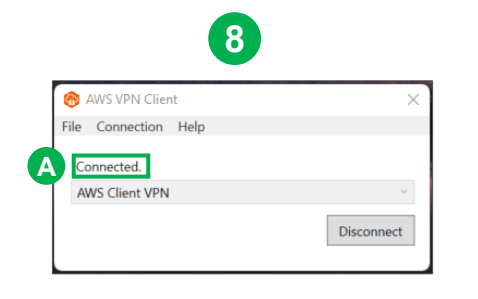

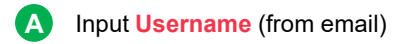

**B** Input **Password** (from email)

#### **C** Input **MFA Static Response** (generated from authenticator app)

**D** Click **OK**

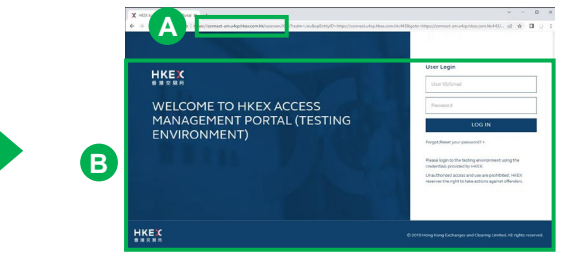

**9**

**A** Upon successful login, the system will display **Connected** 

**A** Use any web browser and connect to: [https://connect.u4cp.hkex.com.hk](https://connect.u4cp.hkex.com.hk/)

**B** Successfully loaded webpage indicates successful VPN setup

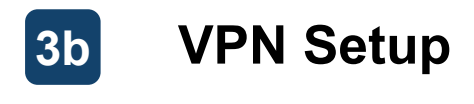

#### **Pre-requisites**

**Functional purpose**

**Officially supported by HKEX**

**Additional requirements**

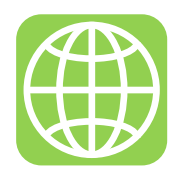

**Corporate VPN Peer Gateway**

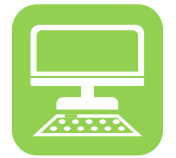

## **Corporate Desktop Computer**

**Set up connectivity the FINI testing environment**

- **Gateway Device\***
- **Command line interface**
- **Active internet connection**

**Connect to the FINI testing environment VPN**

- **Operating System**  $\left(\begin{array}{ccc} \bullet & \bullet & \bullet \\ \bullet & \bullet & \bullet\end{array}\right)$
- **Web Browser (O)**
- **Active internet connection**

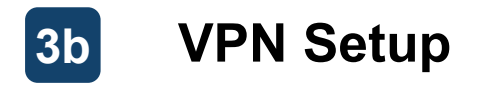

#### **Installation (1/3)**

**After completing the [Online FINI Testing Registration Form,](https://surveys.hkex.com.hk/jfe/form/SV_bj6wV8cTugEk25o) a VPN setup form will be available to download for further supplementation.**

The completed form should be returned to [cs\\_cps\\_cc@hkex.com.hk](mailto:cs_cps_cc@hkex.com.hk) for further setup. After HKEX ITD has **completed its setup, a public IP and configuration file will be provided via email.**

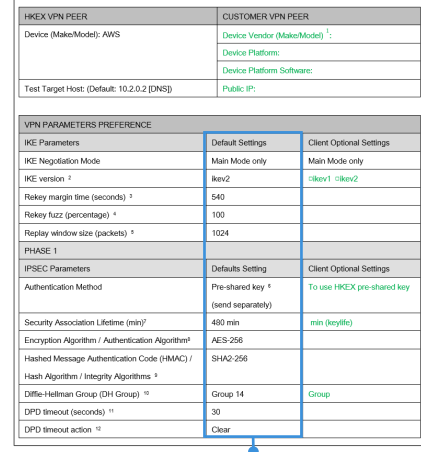

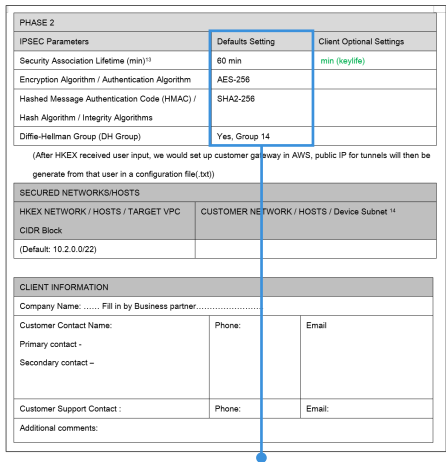

**If your firm has no preference, use the following default settings.**

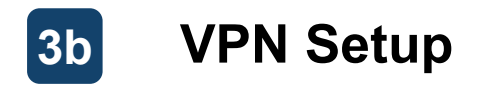

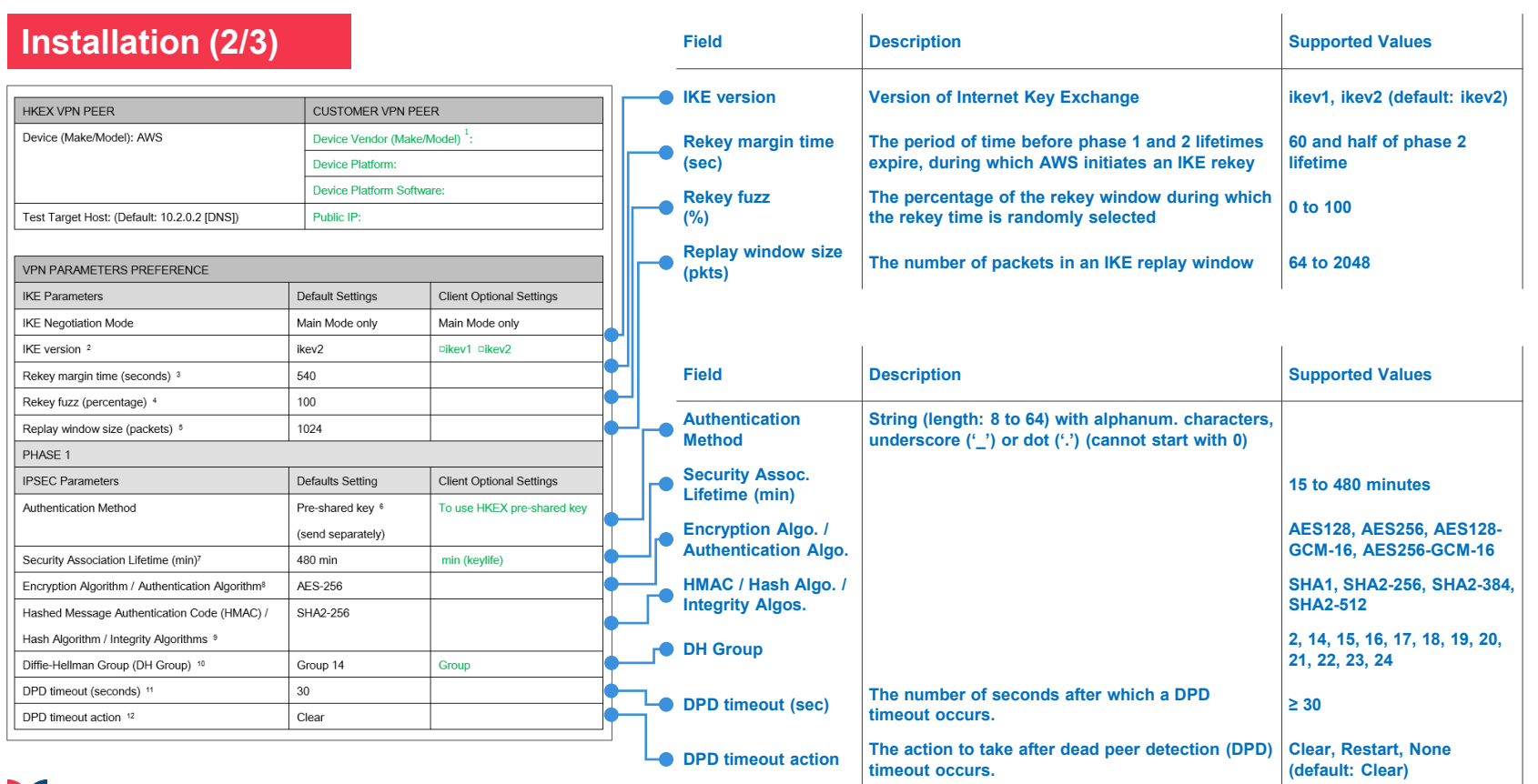

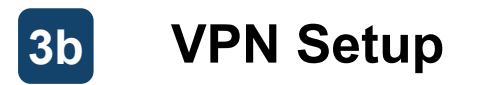

Phone:

Email:

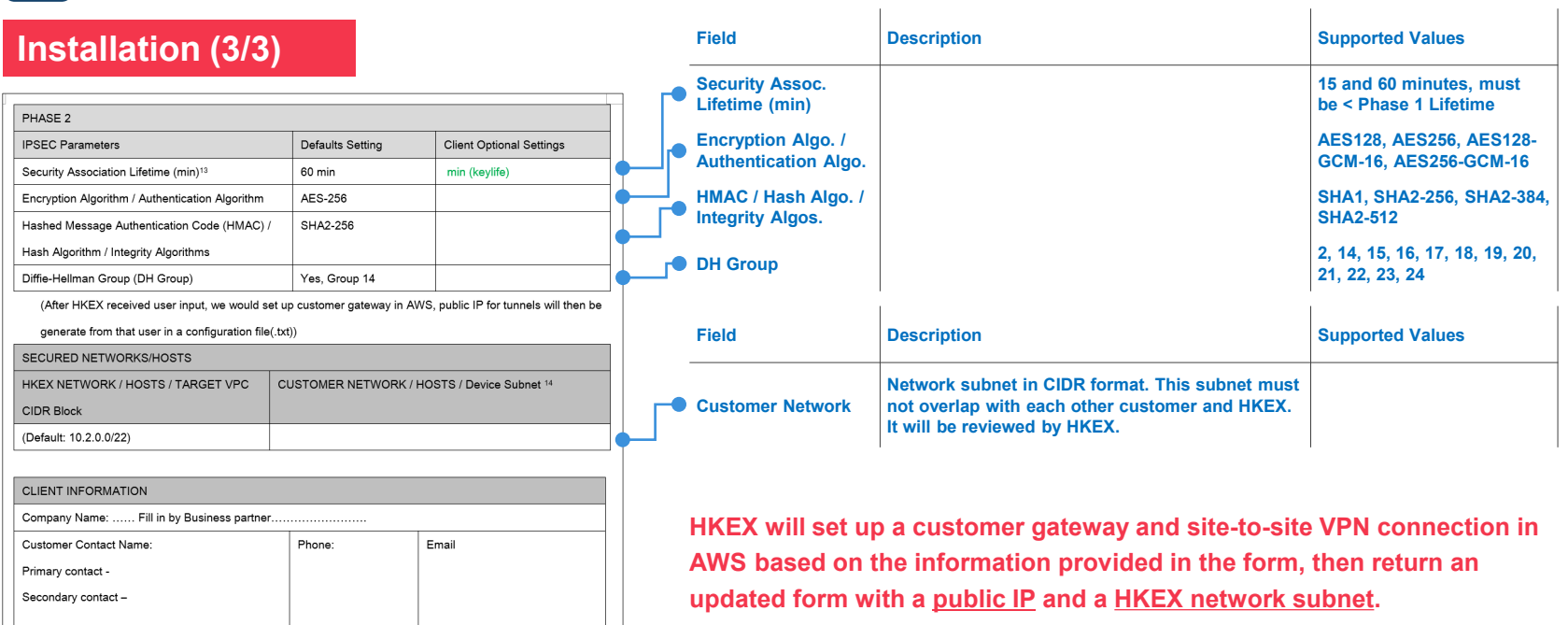

**The necessary setup information, including the configuration commands generated for your firm, will be provided in a configuration file.**

Customer Support Contact: Additional comments:

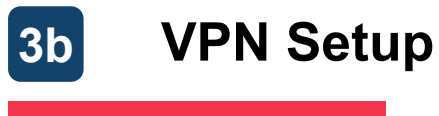

#### **Connection (1/4)**

#### **After completing the setup, the following steps should be taken for connecting to the target host:**

## **1 Connect Target Host**

Use a cli command to connect to the specific IP addresses / ports below are accessible (e.g. telnet for Windows CMD) >telnet 10.2.2.42 443

>telnet 10.2.2.46 443

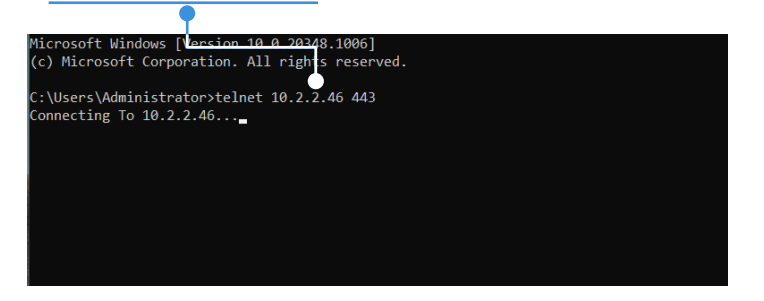

#### **Blank screen indicates success**

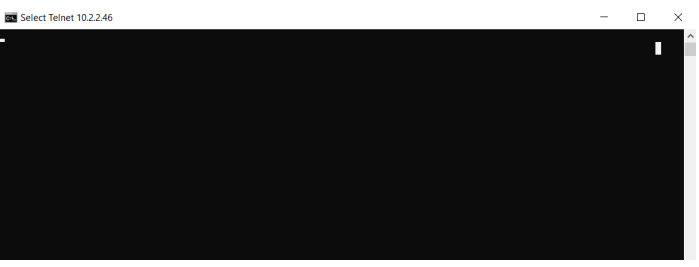

**NOTE: the first command used to set up the connectivity may prompt an unsuccessful response, but the subsequent commands should then return the blank screen (above right) to indicate successful connectivity.**

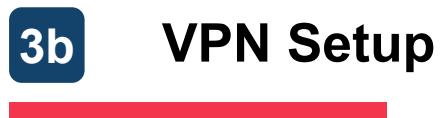

## **Connection (2/4)**

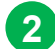

#### **2 Connect Target Host**

The following IP addresses should be added to the **HOSTS table** or **DNS**

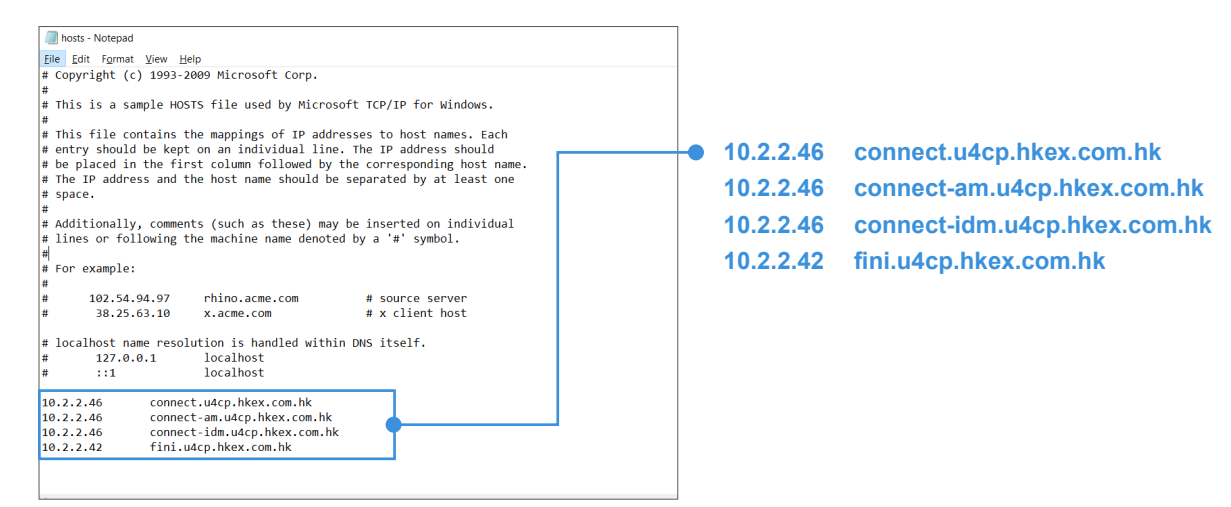

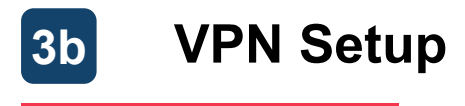

#### **Connection (3/4)**

**The setup should now be completed, and the following verification tests should be conducted:**

# **3 Test FINI Platform (user interface)**

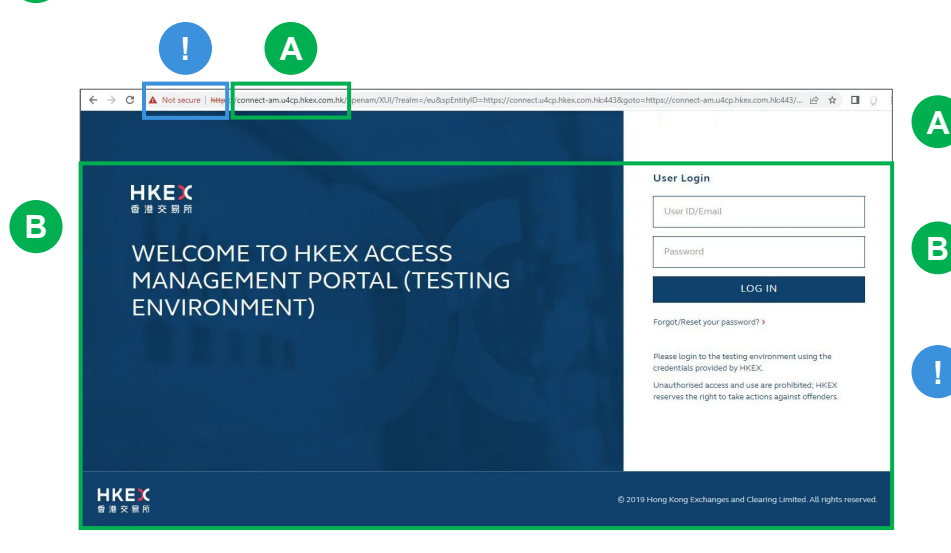

- **A** Use any web browser and connect to: [https://connect.u4cp.hkex.com.hk](https://connect.u4cp.hkex.com.hk/)
- **B** Successfully loaded webpage indicates successful VPN connectivity
	- **!** At your firm's request, an extra certificate can be provided for importing into the local browser for a secure TLS/SSL connection

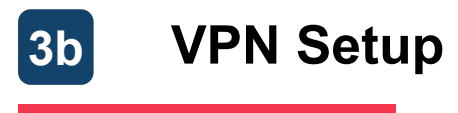

#### **Connection (4/4)**

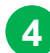

## **4 Test FINI Platform (API)**

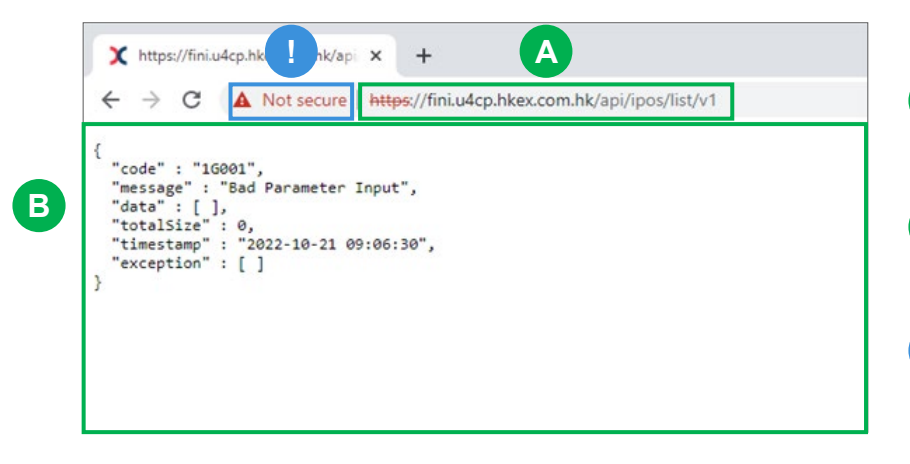

- **A** Use any web browser and connect to: <https://fini.u4cp.hkex.com.hk/api/ipos/list/v1>
- **B** Successfully loaded webpage indicates successful VPN connectivity
- **!** At your firm's request, an extra certificate can be provided for importing into the local browser for a secure TLS/SSL connection

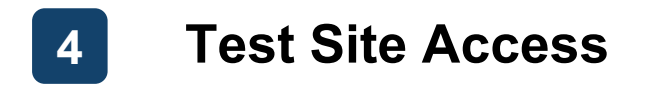

**Once the VPN setup has been completed, your firm's business users may start accessing the FINI and HKEX Access Management test sites:**

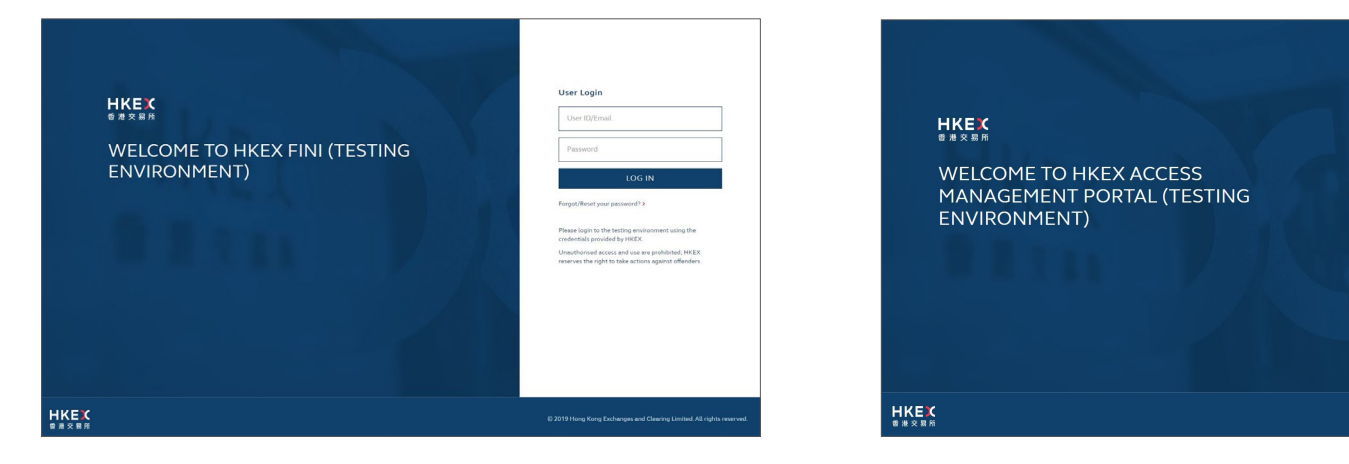

[https://fini.u4cp.hkex.com.hk](https://fini.u4cp.hkex.com.hk/) [https://connect.u4cp.hkex.com.hk](https://connect.u4cp.hkex.com.hk/)

Heer Looks

User ID/Email

 $6 - 100$   $\pm 0.00$   $\pm 0.00$ 

Please looks to the tertion environment using the readerstials remained by HKEX .<br>Unauthorised access and use are prohibited; HKEX reserves the cight to take actions against offenders

Password

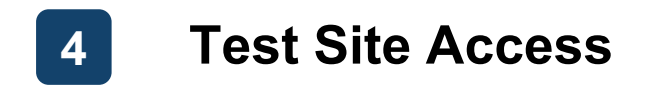

#### **HKEX will provide your firm's test site user credentials by email:**

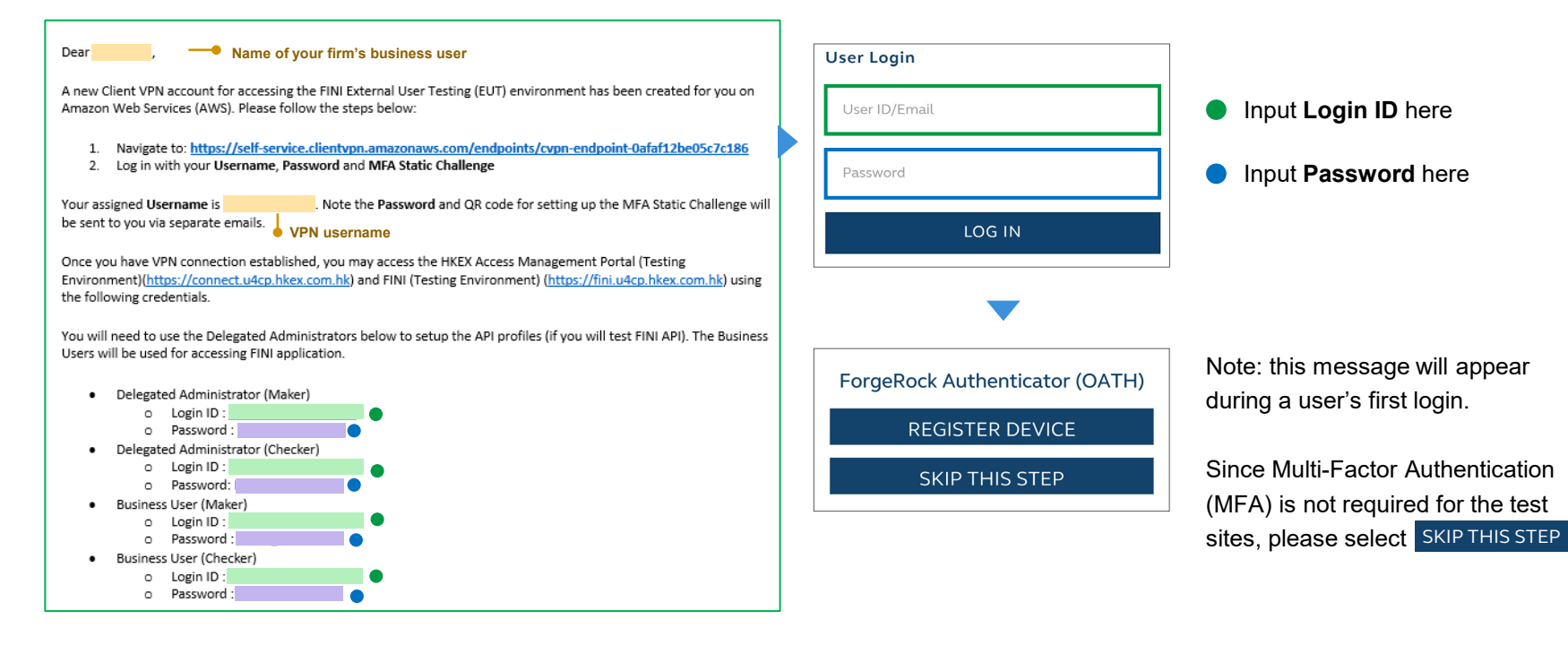

#### **Appendix: List of Supported Gateway Devices A**

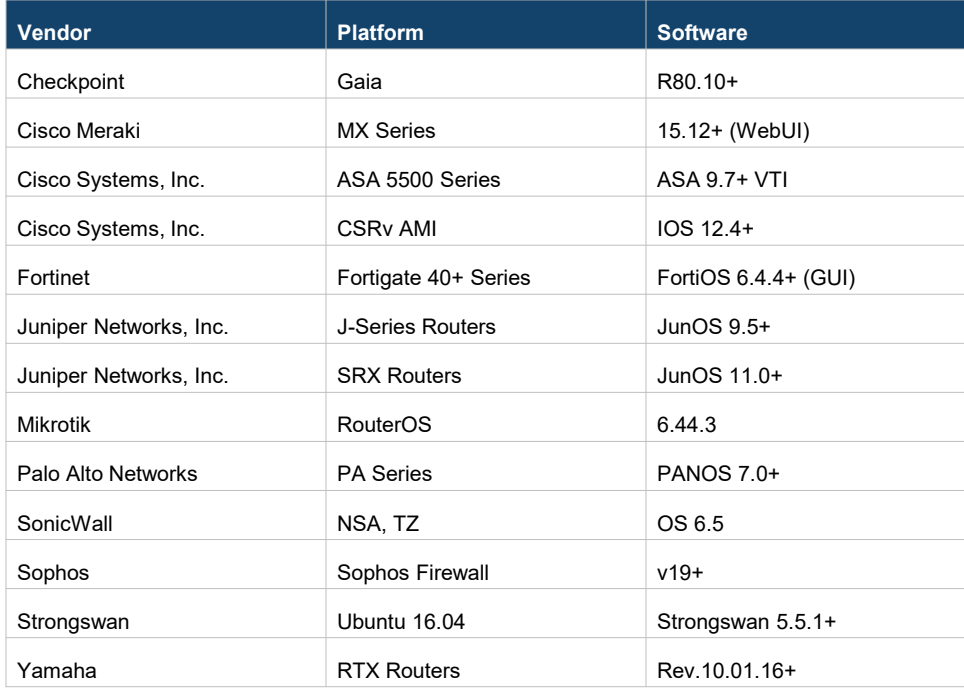

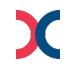